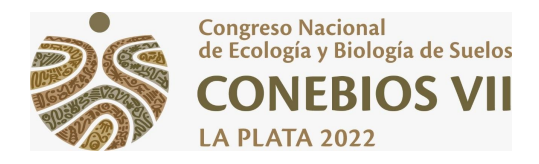

## **TUTORIAL PARA ENVÍOS**

# **Registro**

Para poder iniciar la carga de su/s trabajo/s es necesario previamente ingresar en el sistema seleccionado por el Comité Científico para la gestión de envío y evaluación de trabajos, ingresando desde la página web del congreso o mediante el siguiente enlace.

<https://backend.congresos.unlp.edu.ar/index.php/conebios7/login>

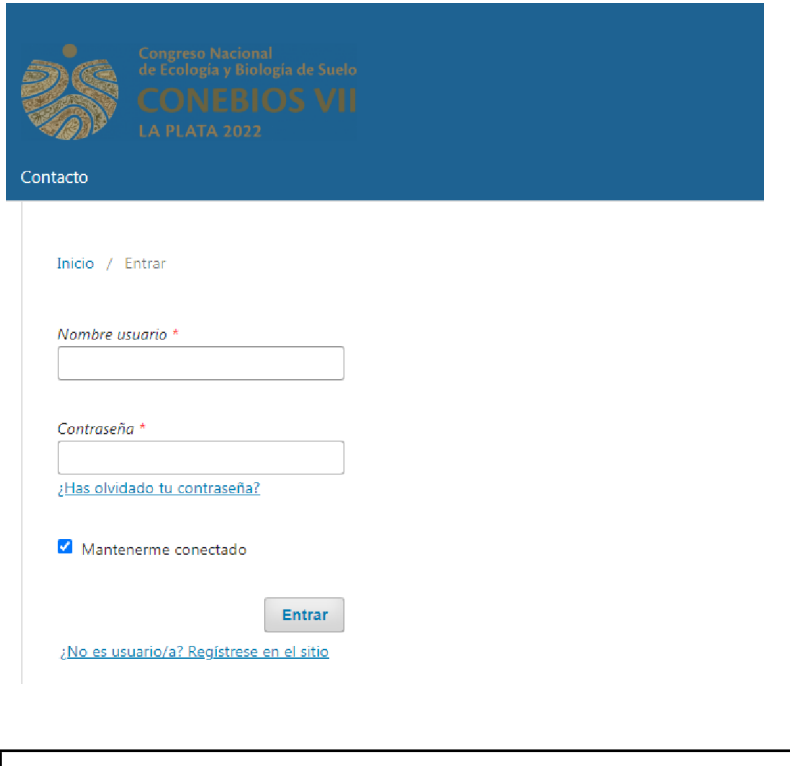

**No olviden su USUARIO y CONTRASEÑA le serán requeridos cada vez que ingrese al sistema de carga de trabajos**

## **Para realizar un envío al congreso**

Debe ingresar en el Menú de la izquierda, en la sección **Envíos**, y seleccionar el botón **Nuevo trabajo completo**.

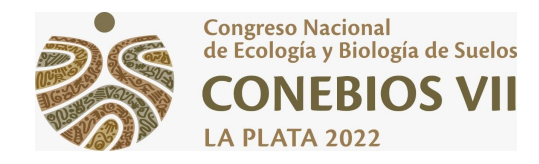

## **1. Inicio.**

Deberá seleccionar:

● Área temática.

## **Requisitos de envío**

Antes de continuar debe leer y confirmar que ha completado los siguientes requisitos.

- $\vee$  El trabajo es inédito.
- ✔ El archivo de envío está en uno de los siguientes formatos: .doc, .docx, .odt.
- ✔ El texto tiene un máximo de 5 páginas en letra **Times New Roman, tamaño 11**, con interlineado sencillo, alineación justificada, tamaño de papel A4 (210 x 297 mm), con márgenes de 3 cm. En el texto deje un espacio entre los párrafos y cada vez que inicie un nuevo ítem. No use tabulación, no incluya encabezado ni pie de página, ni numere las páginas en su artículo.

## **Comentarios para el editor/a**

Este campo es opcional.

Luego deberá aceptar la declaración de derechos de autoría y dar su consentimiento de recopilación de datos para dar paso a *"Guardar y continuar".*

**2. Cargar el envío.**

**2. 1 Subir archivo de envío**

Deberá seleccionar en Tipo de envío si su trabajo corresponde a: Trabajo completo, Trabajos en desarrollo; Experiencias o Archivo de figuras que acompaña a alguna de las categorías previas. Luego podrá optar por arrastrar su fichero y soltarlo en el recuadro punteado para subirlo automáticamente o cliquear en **"Subir fichero"** y **"Continuar".**

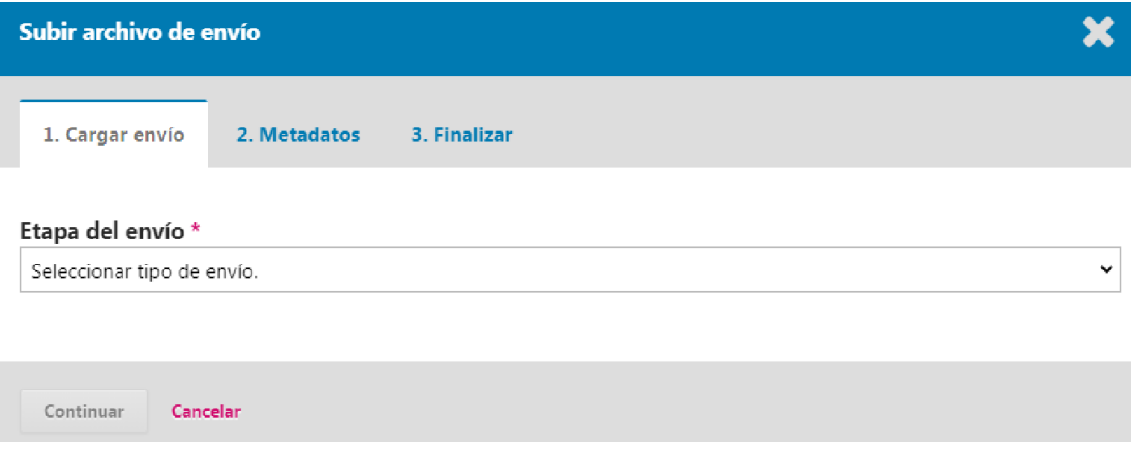

## **2.2 Metadatos**

Tendrá la posibilidad de modificar el título del archivo adjuntado. Si no requiere modificación presionar *"Continuar".*

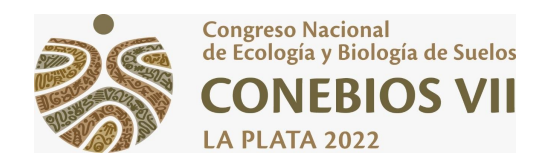

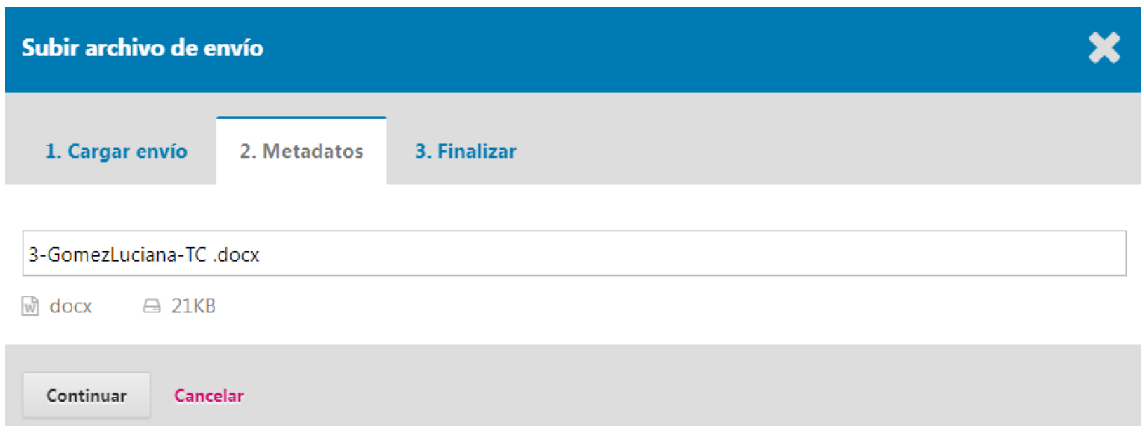

## **2.3 Finalizar**

En esta sección podrá sustituir el archivo adjuntado previamente, seleccionando **"Modificar archivo"**.

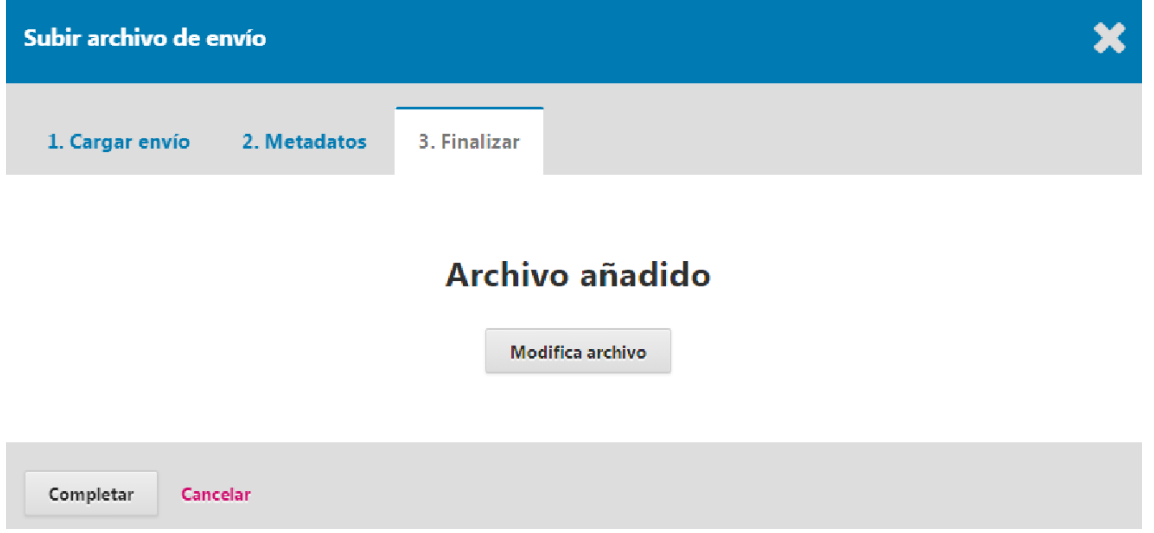

Luego el sistema le pide que indique de qué archivo se trata. Nuevamente podrá optar **por arrastrar su fichero y soltarlo en el recuadro punteado para subirlo** automáticamente o cliquear en *"Subir fichero"* y *"Continuar".* En el caso que no desee realizar ninguna modificación presionar *"Completar",* luego *"Guardar y continuar".*

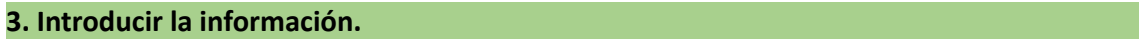

Completar los campos del siguiente apartado con los datos requeridos (obligatorios) de su trabajo. Luego *"Guardar y continuar".*

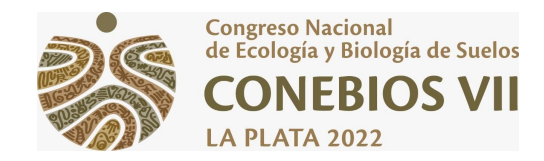

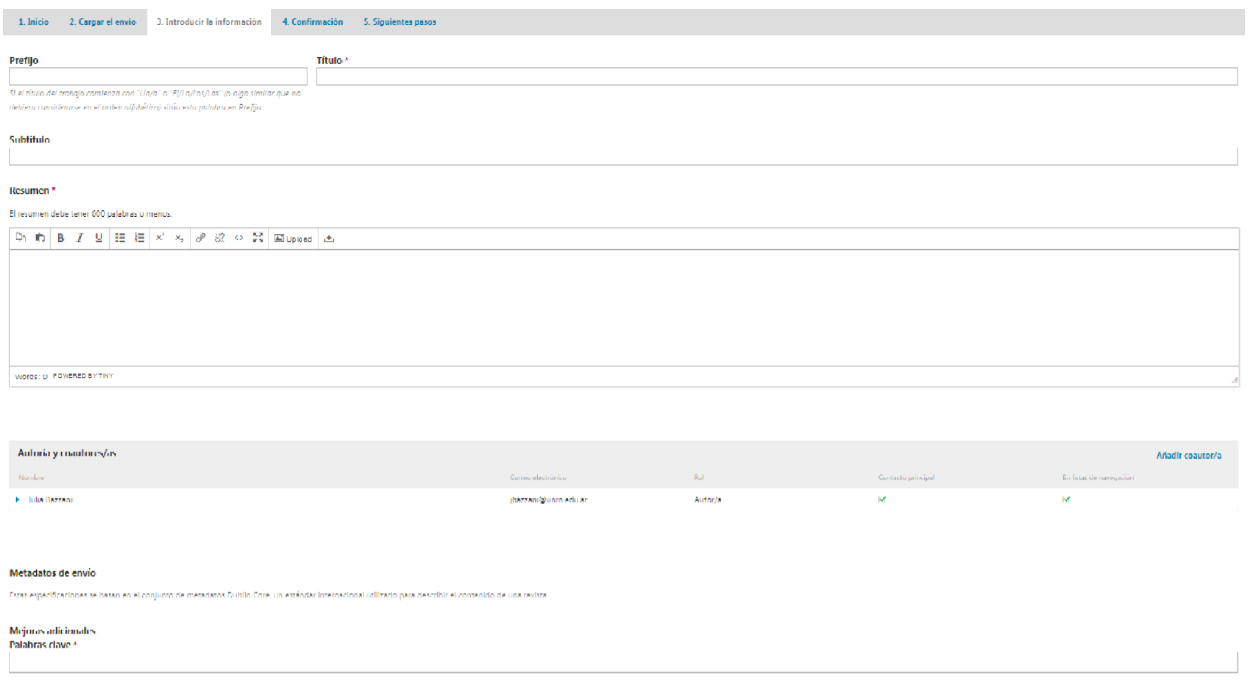

## **4. Confirmación**

Aquí se le confirma que se ha subido su resumen exitosamente y que ya está listo para ser enviado a evaluar por el Comité Evaluador. En el caso que lo desee puede volver atrás para revisar y ajustar la información antes de continuar. Cuando esté listo haga clic en *"Finalizar envío".*

## **5. Siguientes pasos.**

El congreso ha sido notificado acerca de su trabajo y a usted se le enviará un correo electrónico de confirmación para sus registros. Cuando el editor haya revisado el envío contactará con usted. Luego, usted puede cliquear las siguientes opciones:

- Revisar este envío
- Crear un nuevo envío
- Volver al escritorio

**En el caso de realizar más de una presentación se deberá iniciar un nuevo envío respetando los mismos pasos.**

Realizar todas las consultas referidas a envíos y carga de trabajos a [conebios7trabajos@gmail.com](mailto:conebios7trabajos@gmail.com)